# **Kennwortwiederherstellung mithilfe einer Vorlage im SD-WAN**

# **Inhalt**

Einleitung Voraussetzungen Anforderungen Verwendete Komponenten Hintergrundinformationen Schritte zur Kennwortwiederherstellung mit einer Vorlage Szenario 1. Gerät mit aktivierten Steuerverbindungen und angehängter Vorlage Szenario 2. Gerät mit aktivierten Steuerverbindungen, ohne angehängte Vorlage Zugehörige Informationen

# **Einleitung**

In diesem Dokument werden die Schritte zur Kennwortwiederherstellung eines Geräts mit einer Vorlage in einer Cisco Software Defined Wide Area Network (SD-WAN)-Umgebung beschrieben.

# **Voraussetzungen**

## **Anforderungen**

Cisco empfiehlt, dass Sie die Cisco SD-WAN-Lösung kennen.

### **Verwendete Komponenten**

Die Informationen in diesem Dokument basieren auf der folgenden Software- und Hardwareversion:

• vManage 20.6.4

Die Informationen in diesem Dokument beziehen sich auf Geräte in einer speziell eingerichteten Testumgebung. Alle Geräte, die in diesem Dokument benutzt wurden, begannen mit einer gelöschten (Nichterfüllungs) Konfiguration. Wenn Ihr Netzwerk in Betrieb ist, stellen Sie sicher, dass Sie die möglichen Auswirkungen aller Befehle kennen.

# **Hintergrundinformationen**

Das Gerät wurde nach mehreren fehlgeschlagenen Anmeldeversuchen gesperrt und erhält die Nachricht, dass das Konto gesperrt ist.

# **Schritte zur Kennwortwiederherstellung mit einer Vorlage**

Hier sind zwei Szenarien, die verwendet werden können, um das Passwort für das Gerät oder die Geräte wiederherzustellen, wenn das Konto gesperrt ist.

## **Szenario 1. Gerät mit aktivierten Steuerverbindungen und angehängter Vorlage**

Schritt 1: Navigieren Sie im **vManage GUI Dashboard** zu **Konfiguration > Vorlagen.**

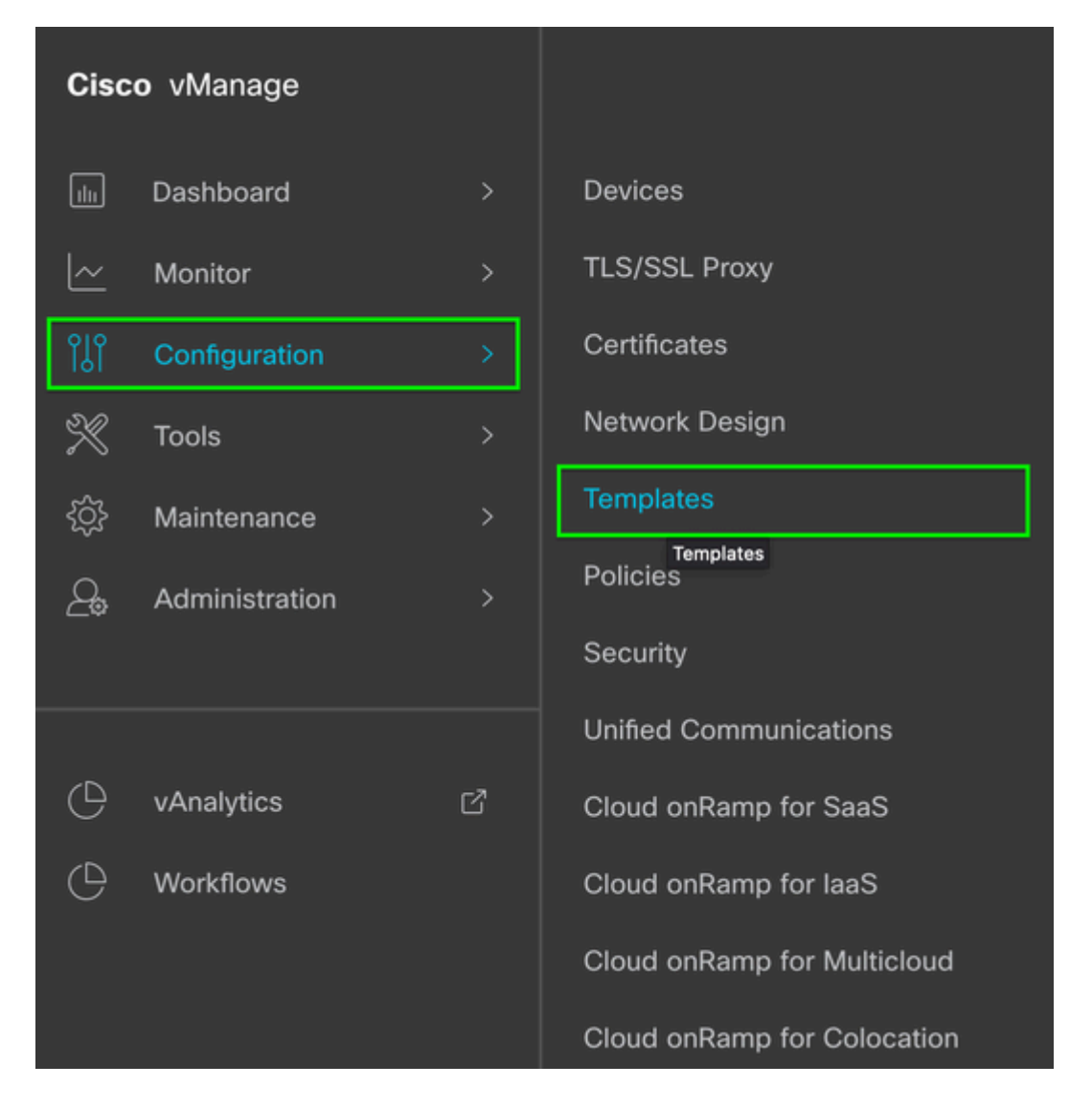

## $\hat{a} \in f$

Schritt 2: Navigieren Sie zu **Device Template** (Gerätevorlage), die dem Gerät zugeordnet ist.

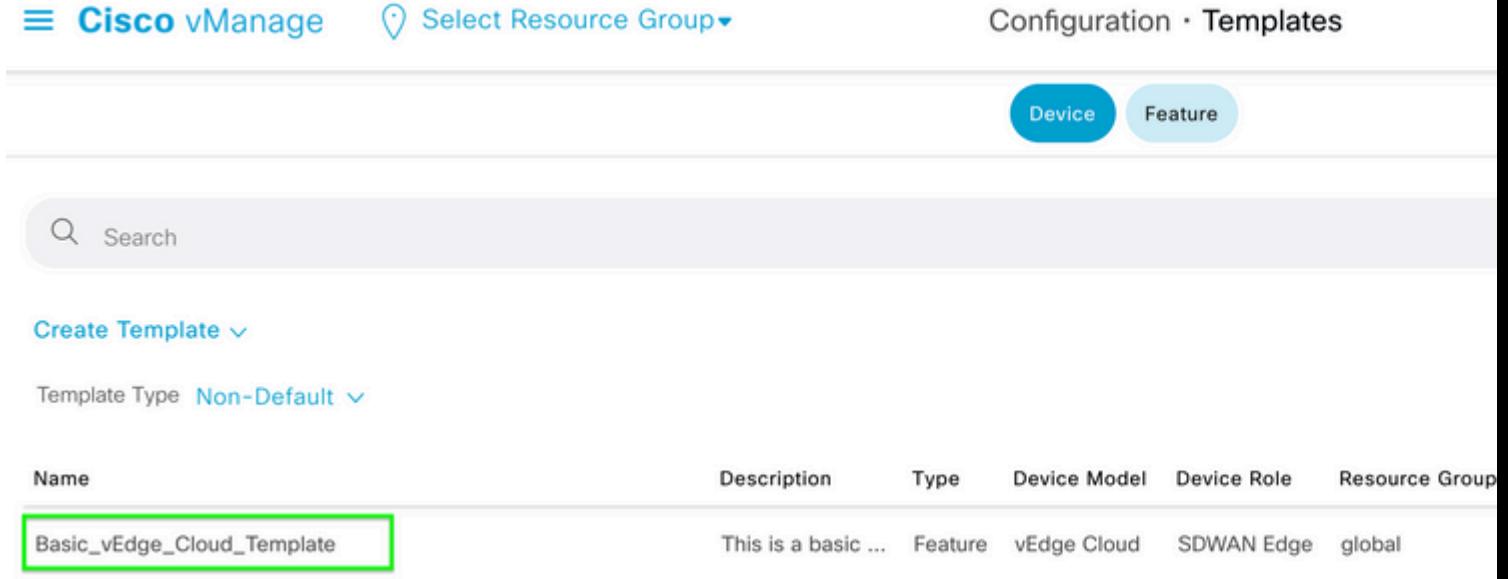

Schritt 3: Auswählen **...** auf der rechten Seite, und wählen Sie dann **Ansicht**.

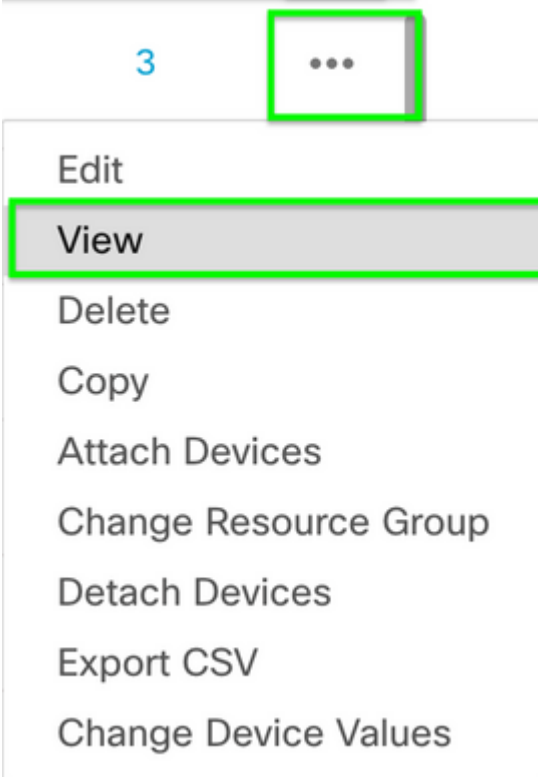

## $\hat{a} \in f$

Schritt 4: Führen Sie unter **Basisinformationen einen** Bildlauf nach unten durch, bis **AAA** angezeigt wird**.** Kopieren Sie den Namen der **Funktionsvorlage**. Klicken Sie am oberen Bildschirmrand auf **Funktion.**

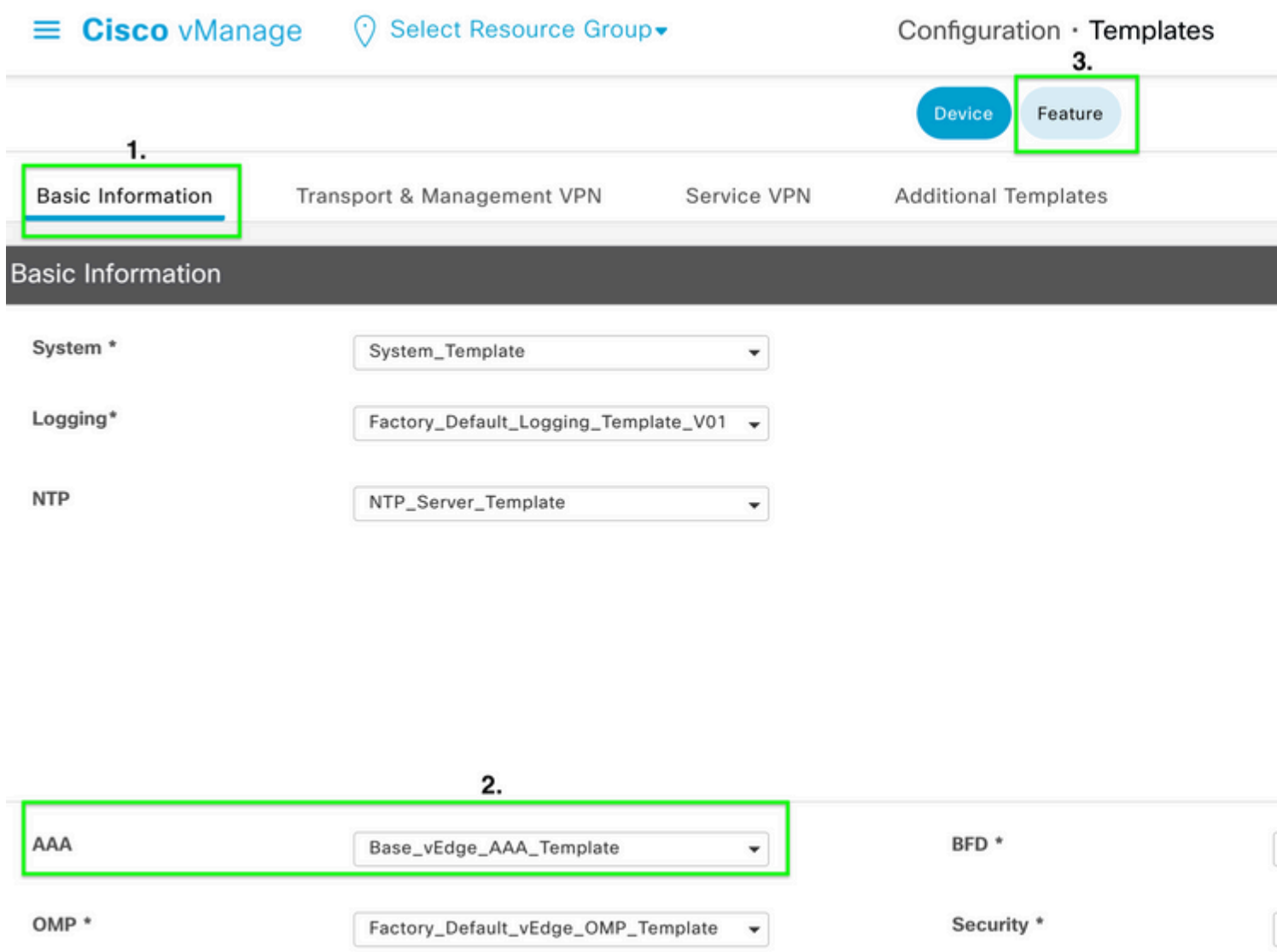

Schritt 5: Fügen Sie im Feld **Suchen** den Namen der **AAA-Funktionsvorlage** aus **Schritt 4 ein,** und **geben Sie** die **Eingabetaste ein.** Wählen Sie **...** auf der rechten Seite der Seite.

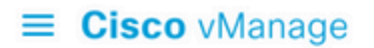

## ◯ Select Resource Group

Configuration · Templates

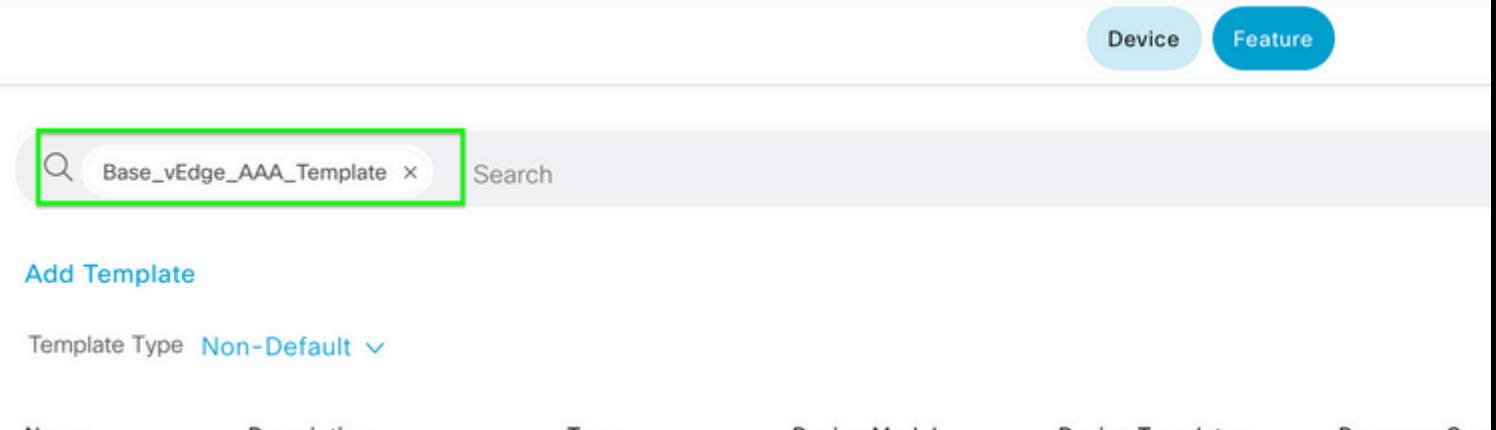

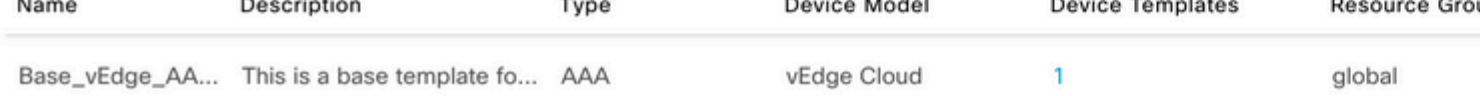

## $\hat{a} \in f$

Schritt 6: Wählen Sie im Dropdown-Menü **Bearbeiten** aus**.**

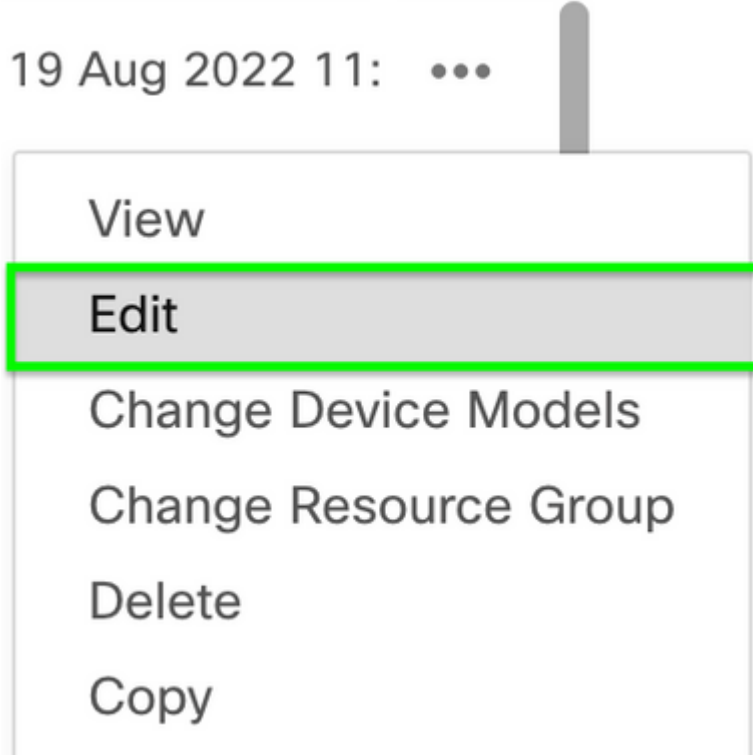

## $\hat{\mathbf{a}} \in \mathbf{f}$

Schritt 7. Wählen Sie **Lokal aus**, suchen Sie nach dem **Benutzernamen**, und klicken Sie auf das **Symbol Bearbeiten**, um das Kennwort zu bearbeiten.

−

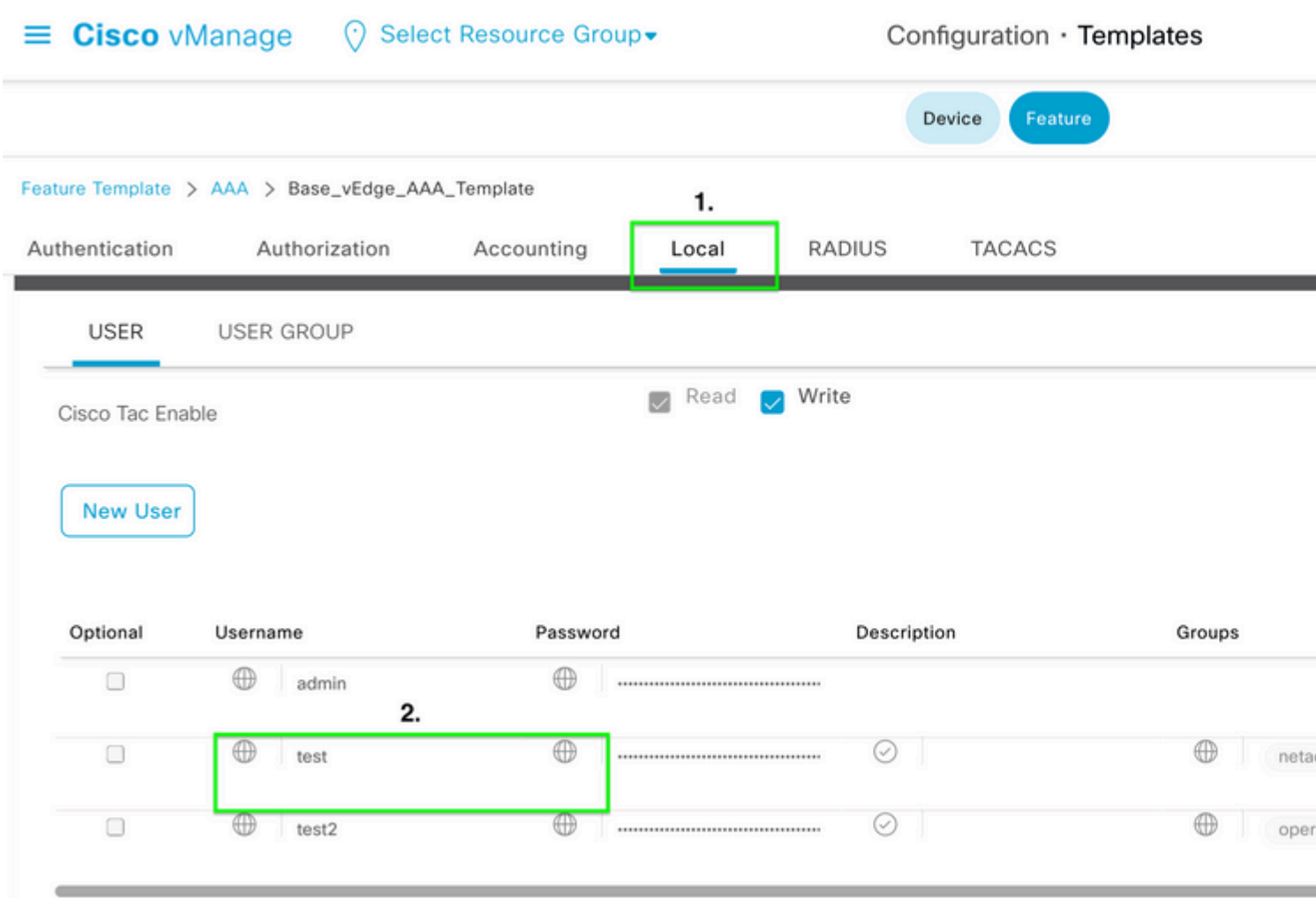

Schritt 8: Aktualisieren Sie die **Kennwortinformationen**, wählen Sie **Save Changes** und dann **Update** am unteren Bildschirmrand aus.

**Hinweis**: Wenn ein Ausrufezeichen im Kennwort verwendet wird, muss das gesamte Kennwort in Anführungszeichen gesetzt werden.

# **Update User**

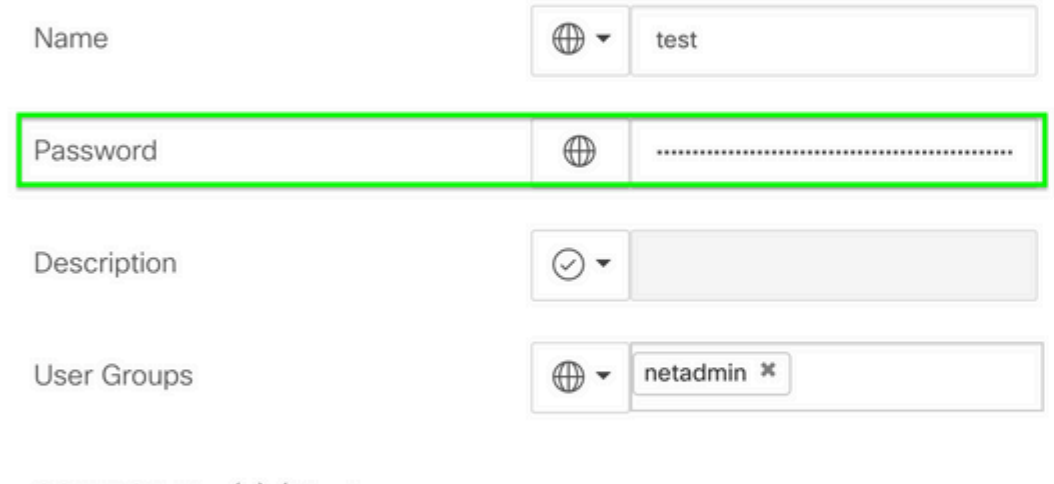

SSH RSA Key(s) (Maximum:  $10)$ 

 $\oplus$  Add

 $\hat{\mathbf{a}}\mathbf{\in}f$ 

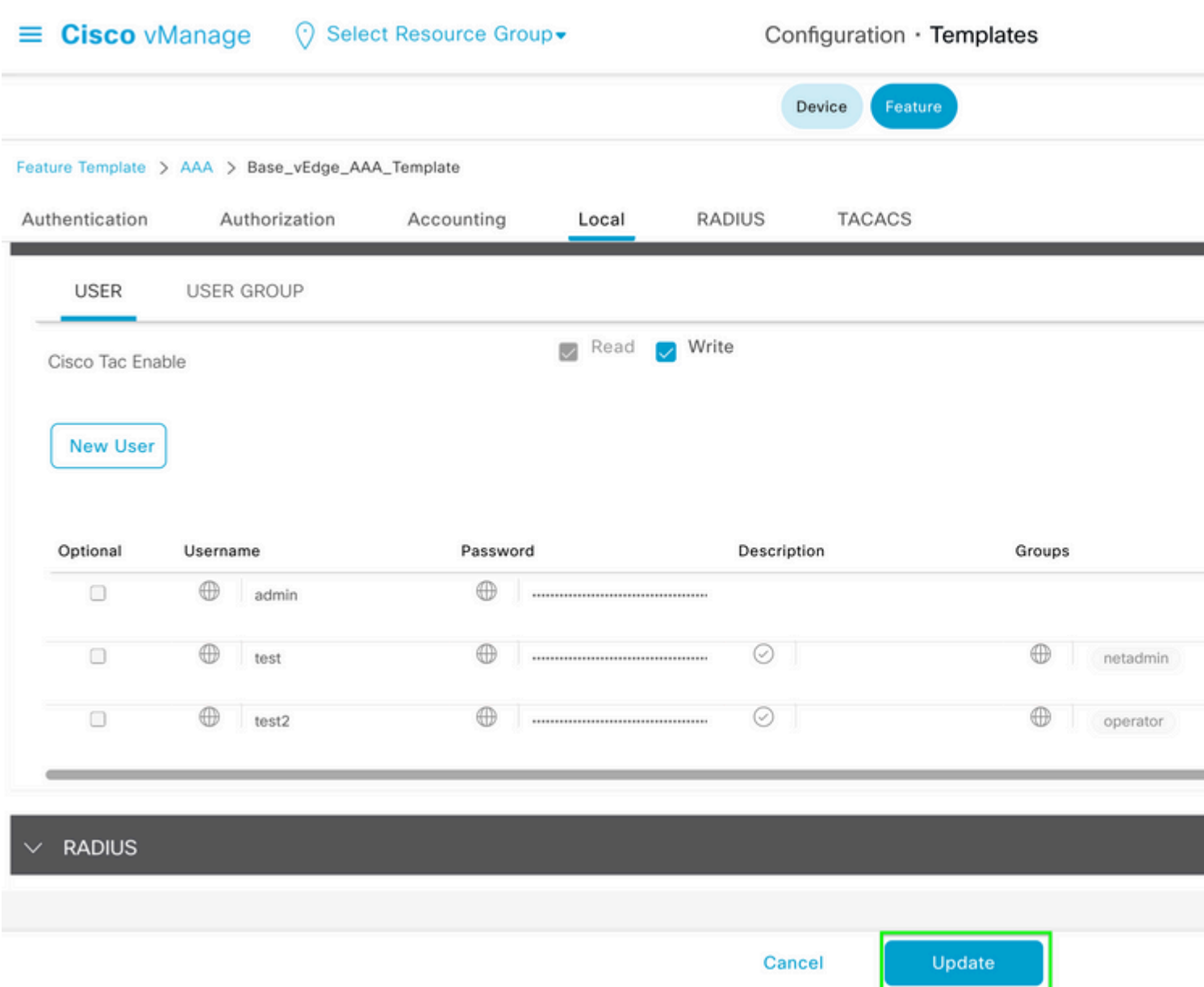

Schritt 9. Setzen Sie den Vorgang fort, um die aktualisierte Vorlage an das Gerät anzuhängen.

Schritt 10. Melden Sie sich mit dem in Schritt 8 erstellten neuen Kennwort beim Gerät an.

## **Szenario 2. Gerät mit aktivierten Steuerverbindungen, ohne angehängte Vorlage**

Schritt 1: Navigieren Sie im **vManage GUI Dashboard** zu **Konfiguration > Vorlagen.**

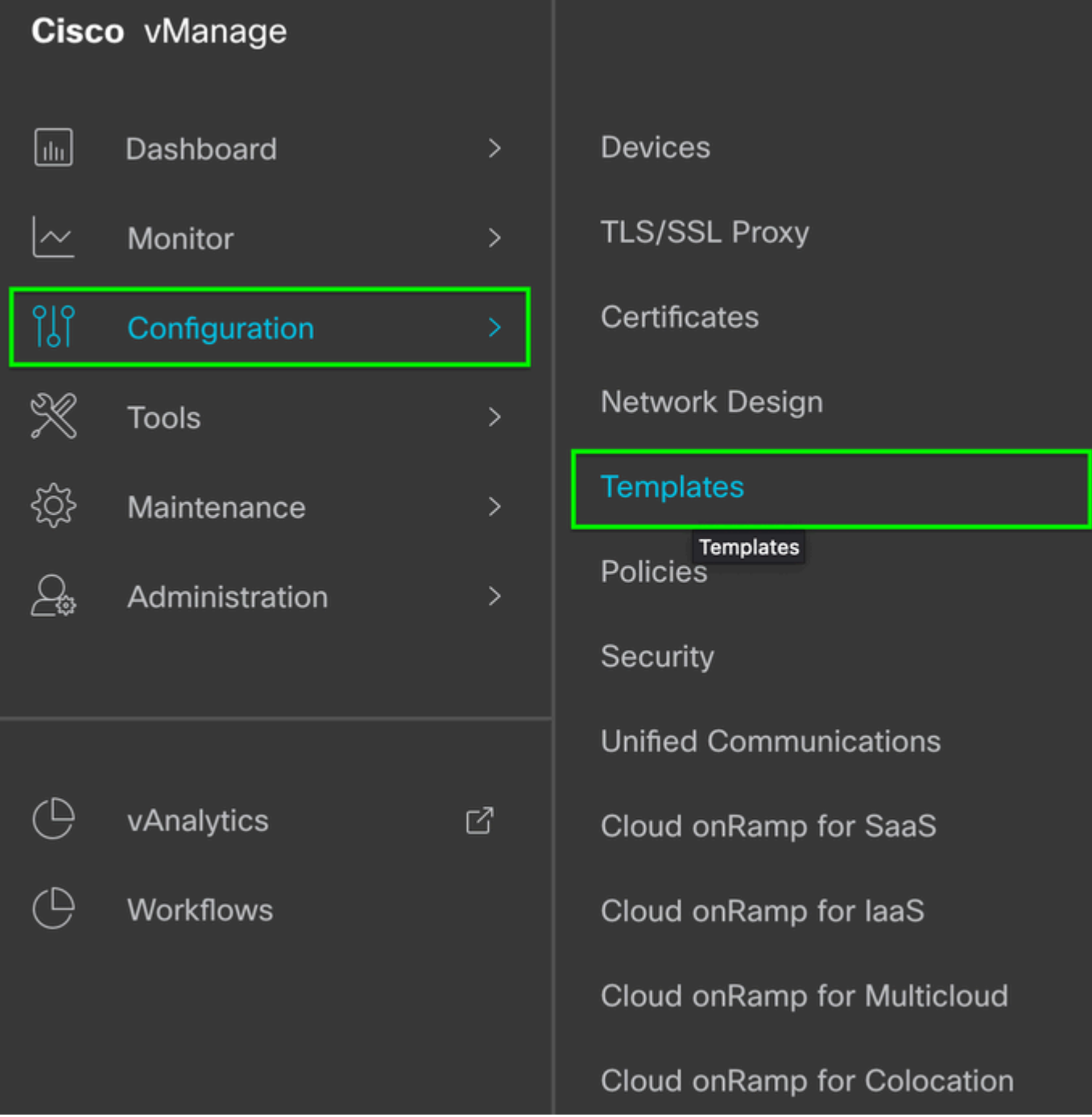

 $\hat{\mathbf{a}} \in \mathcal{f}$ 

 $\hat{\mathbf{a}}\mathbf{\in}f$ 

Schritt 2: Wählen Sie **Funktion.** Klicken Sie auf **Vorlage hinzufügen.**

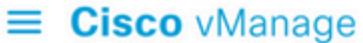

## ◯ Select Resource Group • Configuration · Templates

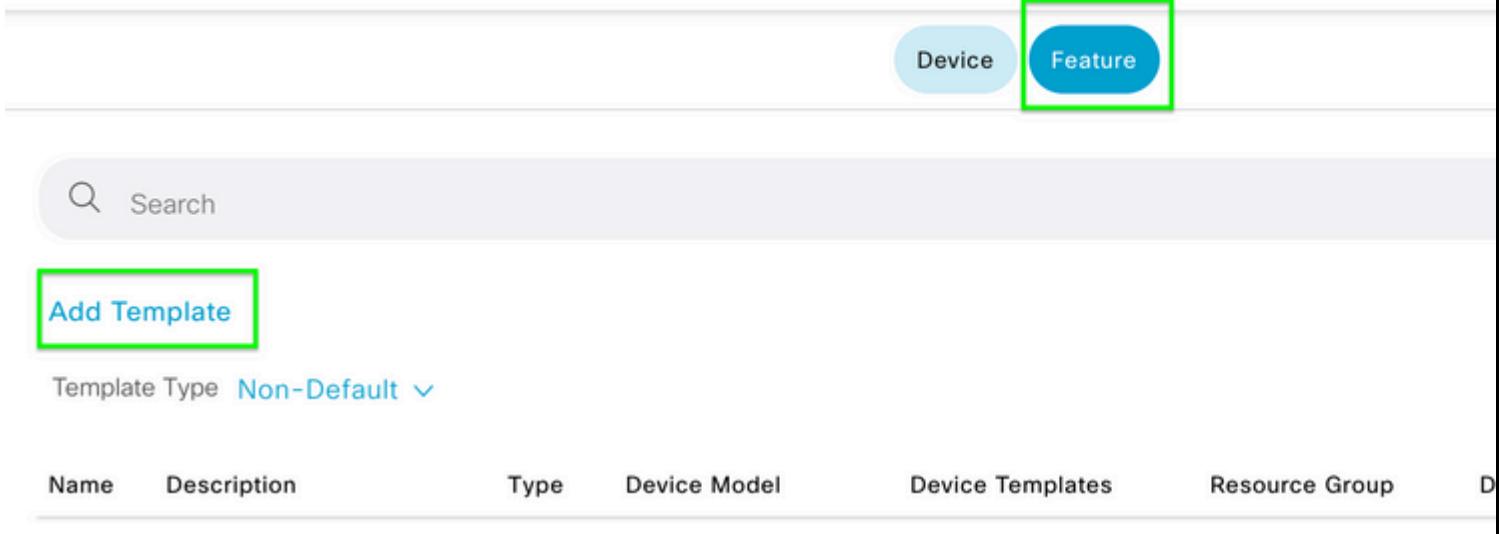

## $\hat{\mathbf{a}}\mathbf{\in}f$

Schritt 3: Wählen Sie die **Gerätemodelle aus.** Wählen Sie unter **Basisinformationen** die Option **AAA aus.**

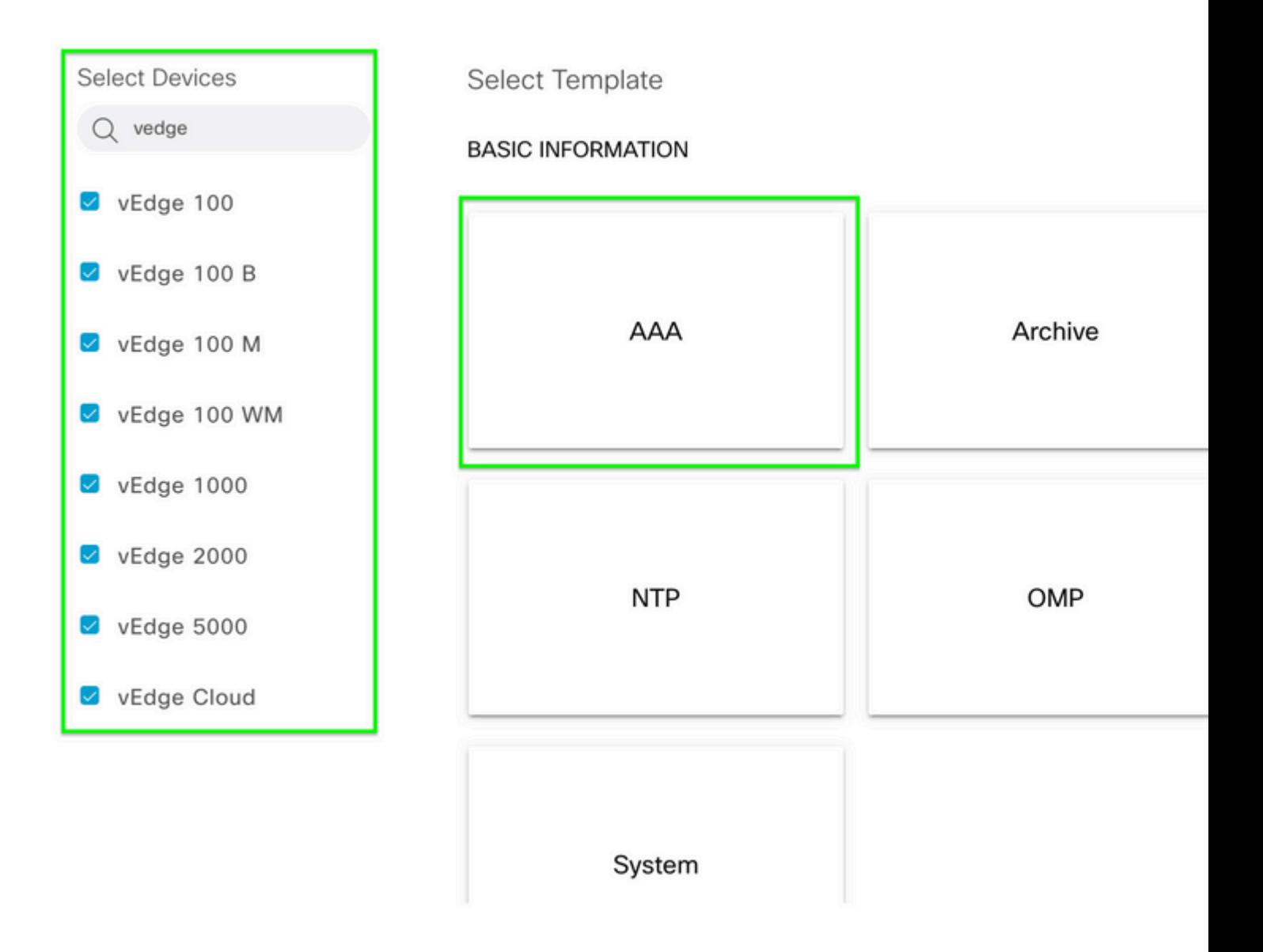

Schritt 4: Geben Sie den **Vorlagennamen** und die **Beschreibung ein**. Navigieren Sie zu **Lokal.**

#### Feature Template > Add Template > AAA

![](_page_11_Picture_39.jpeg)

Schritt 5: Klicken Sie auf **Neuer Benutzer**, und geben Sie **Namen, Kennwort** und **Benutzergruppen ein.** Klicken Sie auf Hinzufügen.

â€f

**Hinweis**: Wenn Sie in Ihrem Kennwort einen Ausrufezeichen verwenden, muss das gesamte Kennwort in Anführungszeichen gesetzt werden.

![](_page_11_Picture_40.jpeg)

Schritt 6: Überprüfen Sie den in **Schritt 5** erstellten **neuen Benutzer.** Klicken Sie auf **Speichern.**

![](_page_12_Picture_55.jpeg)

Schritt 7. Hängen Sie die **AAA-Vorlage** an eine **Gerätevorlage** an, und übertragen Sie die Vorlage per Push.

Schritt 8: Um den Rest der Gerätevorlage zu erstellen, navigieren Sie [zu Cisco SD-WAN Release 20.x -](/content/en/us/td/docs/routers/sdwan/configuration/system-interface/vedge-20-x/systems-interfaces-book/configure-devices.html) [Configure devices.](/content/en/us/td/docs/routers/sdwan/configuration/system-interface/vedge-20-x/systems-interfaces-book/configure-devices.html)

Schritt 9. Melden Sie sich mit dem neuen Benutzernamen und Kennwort aus Schritt 5 beim Gerät an.

# **Zugehörige Informationen**

- [Cisco SD-WAN Systems and Interfaces Configuration Guide, Cisco IOS XE Version 17.x](/content/en/us/td/docs/routers/sdwan/configuration/system-interface/ios-xe-17/systems-interfaces-book-xe-sdwan.html)
- [System- und Schnittstellen-Konfigurationsleitfaden, Cisco SD-WAN Version 20.x](/content/en/us/td/docs/routers/sdwan/configuration/system-interface/vedge-20-x/systems-interfaces-book.html)
- [Technischer Support und Dokumentation für Cisco Systeme](https://www.cisco.com/c/de_de/support/index.html)

## Informationen zu dieser Übersetzung

Cisco hat dieses Dokument maschinell übersetzen und von einem menschlichen Übersetzer editieren und korrigieren lassen, um unseren Benutzern auf der ganzen Welt Support-Inhalte in ihrer eigenen Sprache zu bieten. Bitte beachten Sie, dass selbst die beste maschinelle Übersetzung nicht so genau ist wie eine von einem professionellen Übersetzer angefertigte. Cisco Systems, Inc. übernimmt keine Haftung für die Richtigkeit dieser Übersetzungen und empfiehlt, immer das englische Originaldokument (siehe bereitgestellter Link) heranzuziehen.